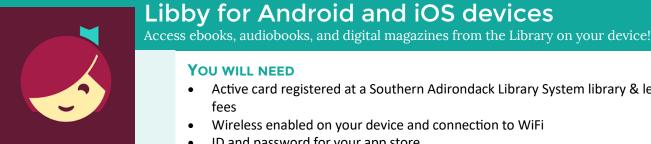

- Active card registered at a Southern Adirondack Library System library & less than \$10 in
- Wireless enabled on your device and connection to WiFi
- ID and password for your app store
- iOS 9+, Android 5.0+, or the latest version of Chrome, Safari, Firefox, or Edge (Chromium)

NOTE: Kindle Fire users please use the OverDrive app. Libby is not currently compatible with Kindle Fire devices.

### Overview

- 1. Install App
- 2. Login and Set Library
- 3. Browse & Borrow
- 4. Download & Read/Listen
- 5. Return/Remove
- 6. Place & Manage Holds

### 1. INSTALL APP

YOU WILL NEED

- To install the Libby app:
  - Go to the app store on your device > type **Libby** in search box > tap Libby > follow prompts to download and install the app.
  - iPad/iPhone—You may need your Apple ID and password.
- b. Tap **Open** after the app is installed or tap on the Libby app on the home screen.

# Apple-App Store Android-Google Play

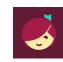

# Need more help?

- To view device-specific videos and articles, go to help.libbyapp.com.
- To request one-on-one assistance, go to www.cphlibrary.org > click Get Help at bottom of page.

#### 2. LOGIN AND SET LIBRARY

- First question: do you have a library card? Tap Yes, if you do. If you don't, please contact the Library.
- b. Tap I'll Search For A Library > Search for ZIP code 12065 > Select Southern Adirondack Library System Clifton Park-Halfmoon Public Library
- c. Tap Enter Library Account Details > enter Library card number > Tap Sign In > Tap Next

Note: If installing the Libby app on more than one device, sign in using the same method on each device for your account to sync.

# 3. BROWSE & BORROW

- a. To browse, scroll down. Book and magazine covers will appear as well as genre listings. Click on either to explore.
- b. To search for a particular title, at the top of the screen tap Search > type the title or author you're interested in reading.
- To check out a title, tap the book cover, then tap Borrow. If the title has a holds list tap Place Hold to be added to the holds list.
  - Lending period = 14 days
  - Items automatically return at end of loan period
  - Magazine borrows do not count towards ebook and audiobook borrows.

Southern Adirondack Library System lifton Park-Halfmoon Public Library lifton Park, New York, USA 36 MORE BRANCHES

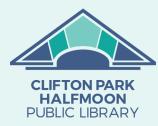

www.cphlibrary.org

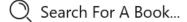

# 4. DOWNLOAD & READ/LISTEN

- When you Borrow an item, it will automatically download to the device on which you checked it out.
- To begin reading/listening to your ebook/magazine/audiobook, wait until the check mark with a circle around it appears next to the book.
   Tap Open Book or Open Magazine
- You will be asked where you would like to read it. Tap Libby. Begin reading.
- Audiobooks: When the check mark with a circle around it appears, it is ready to open. Tap Open Audiobook. Tap the triangle play button.

# 5. RETURN/REMOVE

Items checked out automatically expire after the 14-day loan period.

• To return item early, tap Manage Loan, then tap Return Early.

# 6. PLACE & MANAGE HOLDS

- To manage holds, tap **Shelf**, then tap **Holds**. Tap **Manage Hold**.
- Suspended holds will make progress on the waiting list, but the title will
  not become available for you to borrow until the suspension period is
  over.
- To set notifications, tap the Libby icon in the upper right hand corner of the screen. Tap Manage Notifications. Set up notifications based on your preferences.

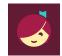

NOTE: Use **Library** and **Shelf** at the bottom of the screen to navigate between books that you have borrowed or put on hold and browsing for new titles.

# **HELP & SUPPORT**

- Tap the Libby icon in the upper right hand corner of the screen.
- Tap Get Some Help
- Explore **Help Site** topics of interest.